## Password Management for Staff & Students

#### **Login**

1. **Enter your Jeffco Active Directory Username** in the field provided and then click the **Continue** button. Example: jsmith (**Staff**) or 2345678 (**Student**)

Enter your Jeffco Active Directory Username:

Continue

If you enter an invalid username, the system will assign a "fake name" to that username to mislead someone trying to gain unauthorized access. Always check that your **name** appears in the upper right corner before authenticating your account.

2. Authenticate by using one of the following options, (not all options will be visible to you):

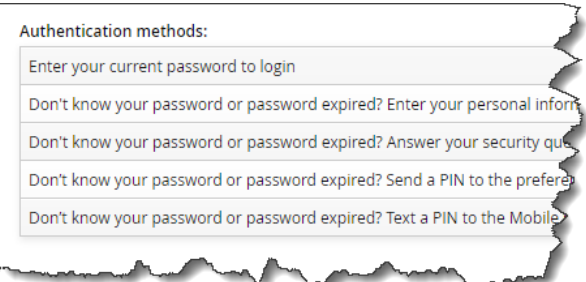

Each method will require you to complete a verification indicating you are not a robot.

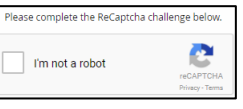

You will be allowed to try to authenticate 6 (six) times using any method before the system locks your account. Wait 15 minutes and the system will unlock your account at which time you can try to authenticate again.

> If you are a **Staff new hire**, the **only valid option is to enter your personal information to login**.

If you are a **Student**, you won't have the option to enter personal information to authenticate.

#### **My profile**

 $\Box$  My profile Unlock accounts Change passwords View and update profile Update security questions If you navigate away from the **My profile** page, you may return by clicking on the **Home** icon on the toolbar.

To refresh any page, click on the Refresh **3** icon on the toolbar.

After updating information on a page, click on the **Continue** button to save your changes.

To **Logout** after making the last update to your profile, click on the person icon and select **Logout**.

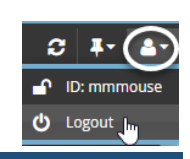

### **Unlock accounts**

- 1. From the **My profile** window, click on **Unlock accounts**.
- 2. Click the **Account** check box.
- 3. Click on the **Unlock** button.

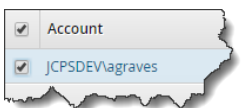

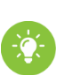

If you are locked out of

Active Directory and not able to login to your Jeffco provided computer, access the application from another computer. Authenticate using one of the **Don't know your password…** options to unlock your accounts.

#### **Change passwords**

1. From the **My profile** window, click on **Change passwords**.

Read **the password must** requirements before entering a new password.

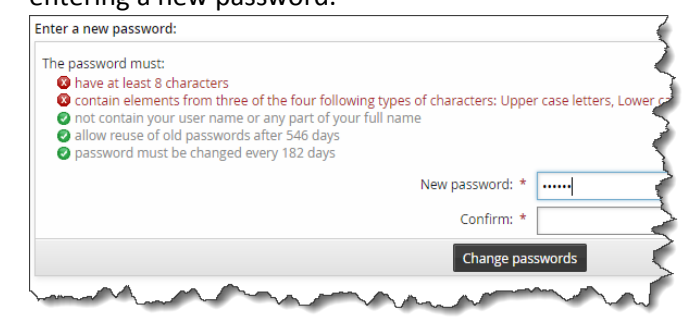

- 2. As you enter a new password, **the password must** items will display a green  $\bullet$  or red  $\bullet$  icon. The **password must** items must all have a green  $\bullet$  icon to continue.
- 3. Confirm your new password by entering the password again in the **Confirm** field.
- 4. Click on the **Change passwords** button to confirm your password change.

# Password Management for Staff & Students

#### **View and update profile**

1. From the **My profile** window, click on **View and update profile**.

2. The **Basic information**

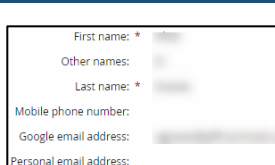

section cannot be updated from this application.

**STAFF ONLY**: Updates to the following items are done in **ESS/Access Jeffco** by navigating to **Jeffco Employee Self Service>Personal Information> Personal Information Summary:**

- **Mobile phone number** (enter Phone Number and select the type: System Text Messages)
- **Personal email address** (enter Email Address and select the type: Home)

**STUDENT ONLY**: Updates to the following items are done in **Jeffco Connect** by parent/guardian or student if parent/guardian has checked the box Allow student to maintain own contact information (phone and email):

- **Mobile phone number** (enter Student Phone and select the type: Mobile)
- **Student SMS authorized** (for Student Phone, check the box: Text)
- **Personal email address** (enter Student Email)
- 3. If you have setup a Mobile phone number and **Student** SMS authorized (see the **Basic information** section), the **Mobile phone information** section is where you must select your **Mobile phone provider** Mobile phone provider: Verizon Wireless  $\times$   $\times$

to identify the provider gateway in order to receive text messages on your mobile phone from Jeffco Schools. When you are finished, click on the **Continue** button and you will have the **Text Message** option available in Additional notification

type and the **Text a PIN** option available to authenticate.

If you change mobile phone providers, you must update your provider here.

4. The **Additional notification information** section is where you may select additional notification types to receive notices (e.g. password expirations) and **Email PIN** to authenticate.

- By default, all **Staff** notifications will default to **Business Email** (this is your Jeffco Outlook email address).
- By default, all **Student** notifications will default to Google Email.

Click in the **Additional notification type** field and select a new notification type (see tips for more details). When you are finished, click on the **Continue** button.

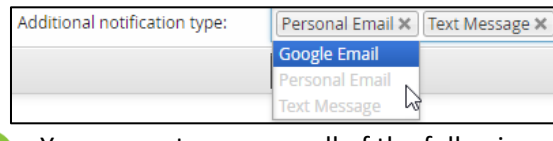

You may set up any or all of the following additional notification types:

**Google Email (STAFF ONLY):** this is your Jeffco Google Gmail address.

**Personal Email:** this is only available for selection when you have set up a Personal Email.

**Text Message:** this is only available for selection if you have setup a Mobile phone number and **Student** SMS authorized (see the **Basic information** section) and selected Mobile phone provider (see the **Mobile phone information** section).

### **Update security questions**

- 1. From the **My profile** window, click on **Update security questions**.
- 2. To delete a question you no longer want to use, click on the check box and then click on the **Update** button.

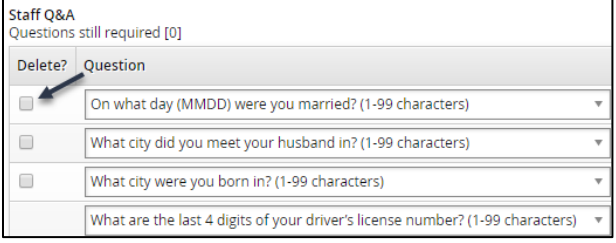

- 3. To select different or additional questions, select from the drop-down list. Enter an answer to the question and then click on the **Update** button.
- 4. To change an answer, simply replace the answer in the **Answer** column and then click on the **Update** button.
- 5. If you are unsure that you know the answers to your security questions, try answering security questions by clicking here:

Try to answer security questions, to verify that you remember the correct answers.